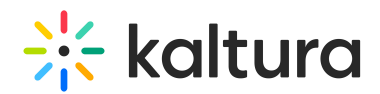

# So You've Been Invited To A Kaltura Virtual Classroom or Webinar, Now What?

Last Modified on 03/27/2025 8:39 am IST

**ℹ Legacy notice** This article documents the **legacy KME Room**. For information on the new room, please visit the **new Kaltura Room [documentation](https://knowledge.kaltura.com/help/new-room)**.

Maybe you just received a link to a Kaltura virtual classroom or webinar? See what to check before your live session and what to expect the first time you join a Kaltura Live Room virtual classroom or webinar. In this article we cover what you need to make sure you are good to go!

### 1. Check Your Setup Beforehand

Before you join, it's a good idea to make sure you have everything you need to have the best live session.

- 1. Check out [Recommended](http://knowledge.kaltura.com/help/kaltura-recommended-system-requirements) System Requirements.
- 2. Run the Quick [Check](https://smart.newrow.com/kme-test) Tech to see if you are ready.

#### 2. Join Your Session

Joining your session is as easy as clicking the link that was sent to you.

- 1. Click the URL that was shared with you make sure you are using Google Chrome or Firefox.
- 2. Enter in your name and email address.
- 3. Click the **Join The Session** button.

Please check out Join A [Kaltura](http://knowledge.kaltura.com/help/join-a-kaltura-live-room) Live Room for additional information.

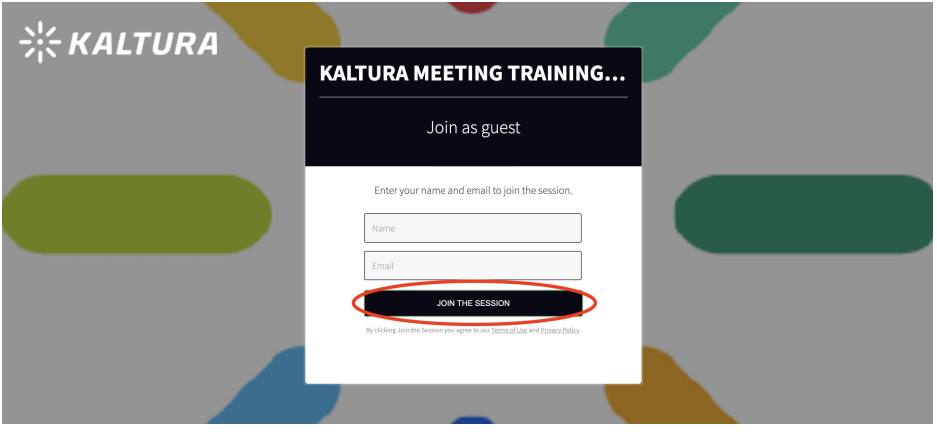

## 3. Participate In Your Session

After you have successfully joined your session, you can actively participate in the live session.

Copyright ©️ 2024 Kaltura Inc. All Rights Reserved. Designated trademarks and brands are the property of their respective owners. Use of this document constitutes acceptance of the Kaltura Terms of Use and Privacy Policy.

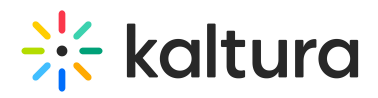

- **Activate Your [Webcam](https://knowledge.kaltura.com/help/activate-your-webcam-and-microphone) and Mic** Join the conversation by turning on your webcam and mic. When you are broadcasting, every other participant can see and/or hear you.
- **Send Chat [Messages](https://knowledge.kaltura.com/help/send-chat-messages-in-your-live-session)** Send instant chat messages to greet other participants and contribute to the live discussion.
- **[Raise](https://knowledge.kaltura.com/help/raise-your-hand) Your Hand** Grab the instructor's attention by raising your hand.

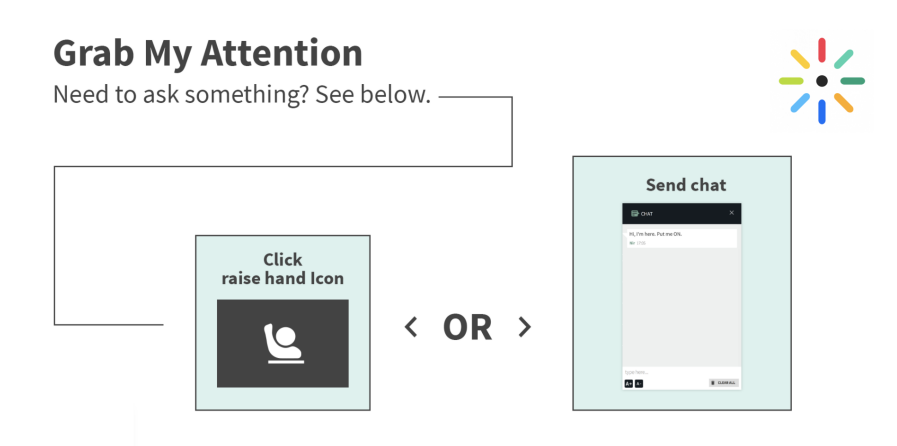

#### 4. Receive Permissions

The instructor or room moderator can give you additional permission to:

- Draw On The Whiteboard
- Annotate Files
- Play Files
- Share Your Screen
- Write Notes

For more information, please check out Receiving [Permissions](https://knowledge.kaltura.com/help/receiving-permissions) In A Live Session.